Сервис **Jitsi** очень похож на сервис Zoom, однако он имеет большее количество бесплатных возможностей. В отличие от Zoom организовать видеовстречу здесь можно прямо во вкладке интернет-браузера, для этого необязательно регистрироваться – ни организаторам мероприятия, ни участникам. У конференции может быть постоянная ссылка, которую не нужно пересылать перед каждым новым «созвоном» – это очень удобно в ситуациях, когда видеовстречи проводятся с большой регулярностью и могут иметь неодинаковый состав участников.

Бесплатные возможности программы позволяют организовать видеовстречи до 50 участников и иметь при этом почти неограниченную продолжительность. Демонстрация экрана, рабочего стола и презентаций организована интуитивно понятно. Есть также возможность транслировать конкретную вкладку интернет-браузера или поделиться роликом на YouTube в виде отдельного стрима в конференции.

Начать конференцию можно буквально в пару кликов. Для этого надо зайти на сайт [http://meet.jit.si](http://meet.jit.si/) и в поле «Start a new meeting» вписать идентификатор конференции без пробелов. Им может быть любая последовательность букв и цифр, из которой сформируется ссылка на конференцию. Желательно придумать оригинальный идентификатор, чтобы случайно не попасть в чужую конференцию (например, десятки людей в минуту попадают в конференцию под названием Test).

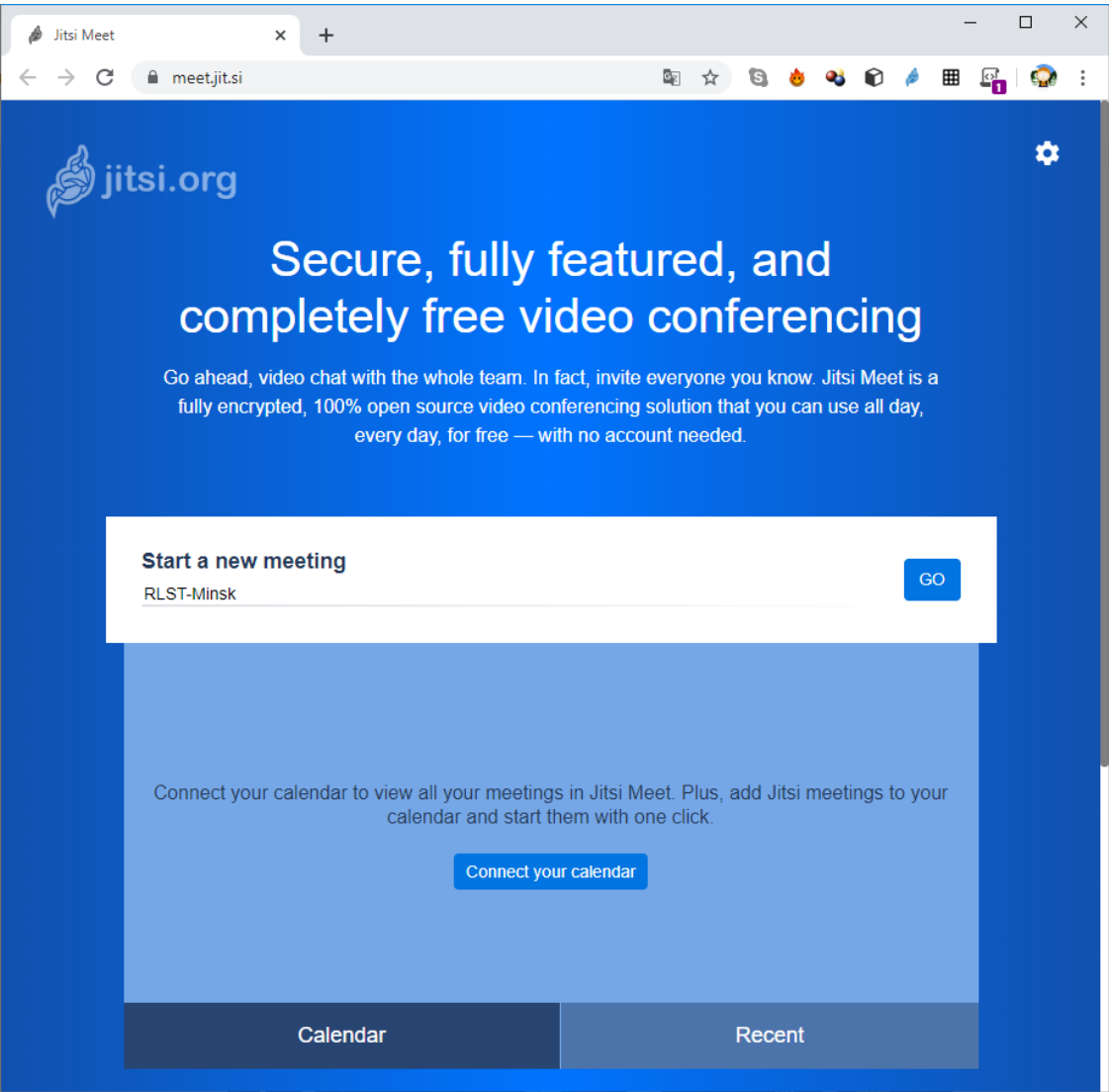

Таким образом, у конференции появляется уникальная ссылка вида [http://meet.jit.si/RLST-Minsk.](http://meet.jit.si/RLST-Minsk)

Остальным участникам конференции достаточно просто перейти по этой ссылке, чтобы присоединиться. Участникам с мобильных телефонов необходимо установить для этого небольшое приложение на телефон. Ссылка на приложение появится автоматически при переходе по ссылке.

Первый участник конференции (организатор) сначала видит только себя и имеет возможность настроить камеру и микрофон. Нажав на стрелочки возле рисунков камеры и микрофона, можно выбрать, какие именно камера и микрофон используются в случае, если их несколько (актуально для пользователей ноутбуков, которые подключают отдельную веб-камеру).

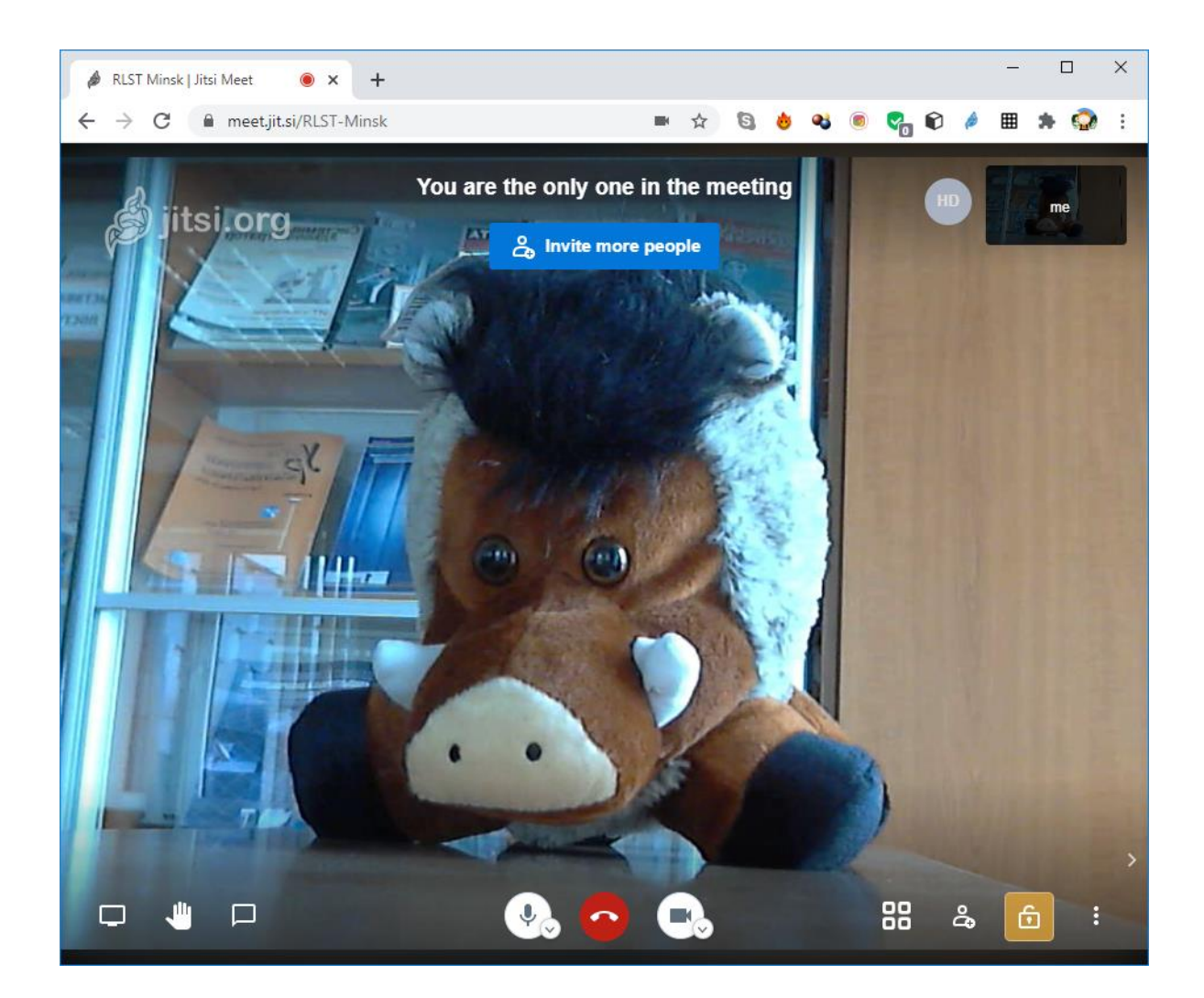

Здесь, как и в сервисе Zoom, следует очень внимательно отнестись к отображаемому имени. Имя можно поменять, нажав в центр прямоугольника со своим изображением. На картинке выше, когда участник в конференции всего один, этот прямоугольник находится в верхнем правом углу.

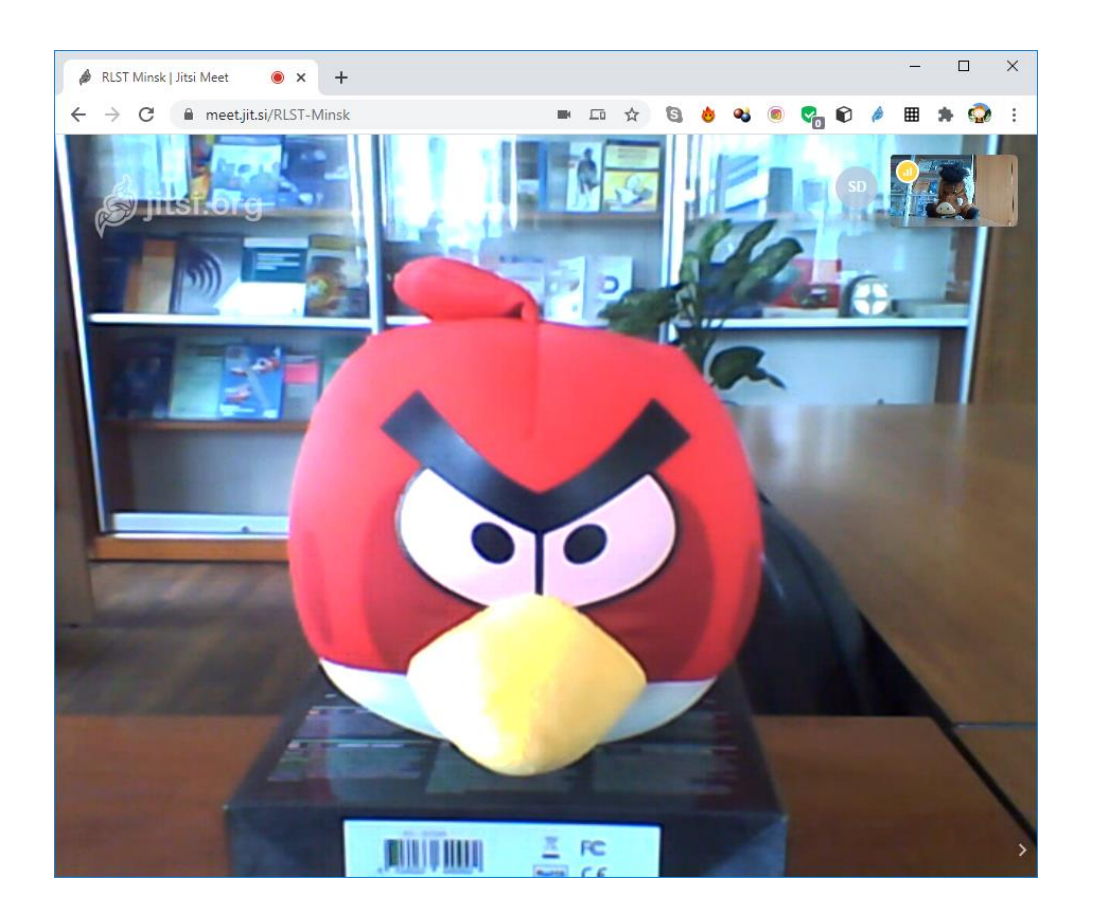

Так выглядит разговор «один на один». Вы видите крупный портрет собеседника, свое же изображение вы можете наблюдать в верхнем правом углу.

Когда участников становится больше, на главном экране появляется изображение того, кто в данный момент говорит.

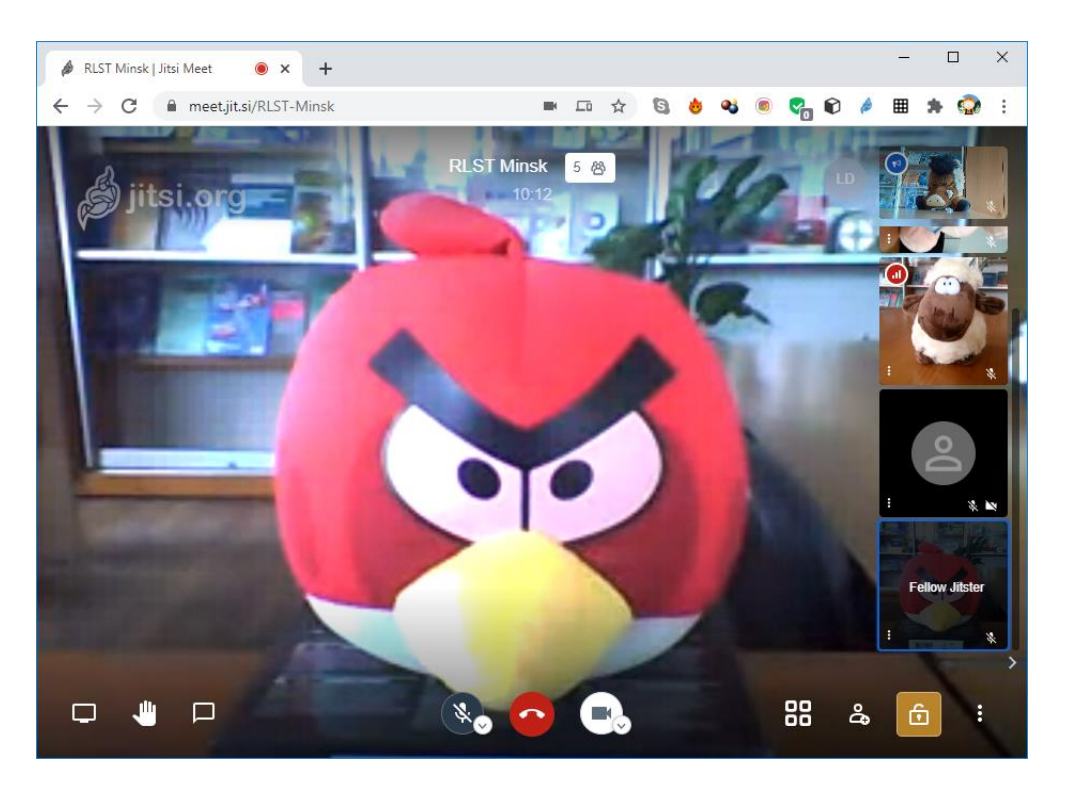

Однако при большом количестве участников намного удобнее переключиться в режим галереи. Это можно сделать нажатием кнопки в виде четырех квадратов в нижнем правом углу.

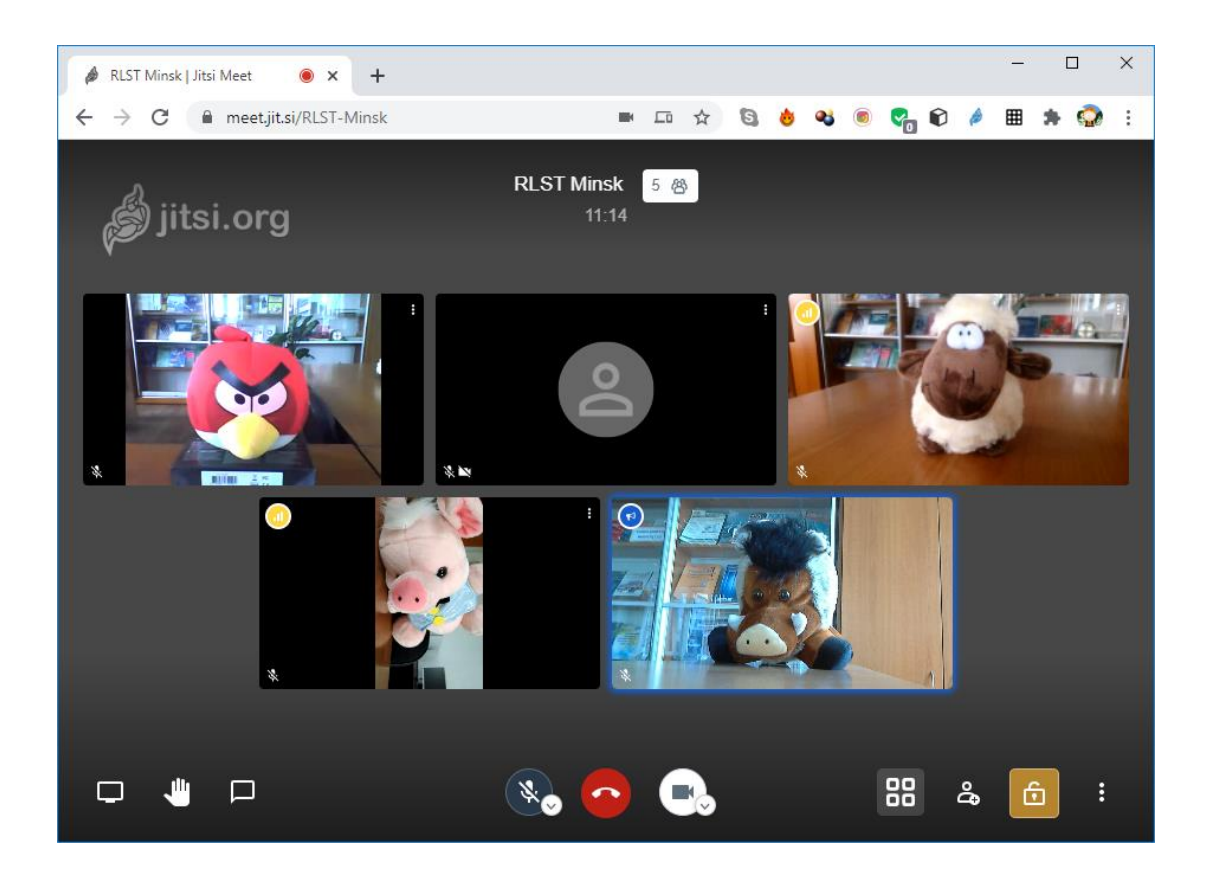

Цветные значки в левом верхнем углу показывают качестве интернет-соединения у каждого участника. Если навести мышку на эти кружки, можно даже увидеть подробности.

По клику на три точки можно увидеть настройки по каждому участнику. Например, можно сделать тише звук у особо громкого участника.

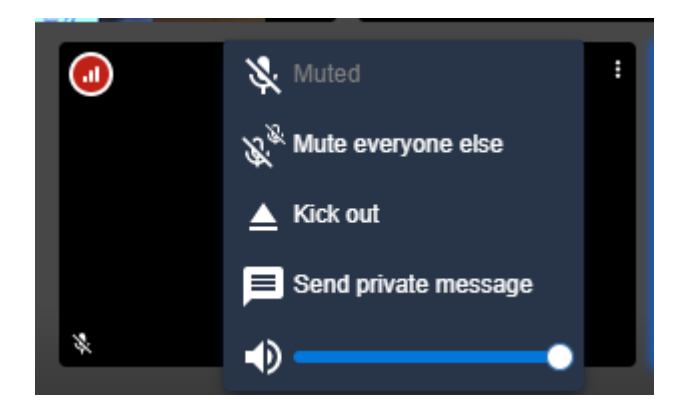

Так же, как и в сервисе Zoom, есть возможность переписываться в текстовом чате. Однако практика показывает, что эта опция используется редко. В основном, только участниками без микрофона или для публикации ссылок на сторонние ресурсы.

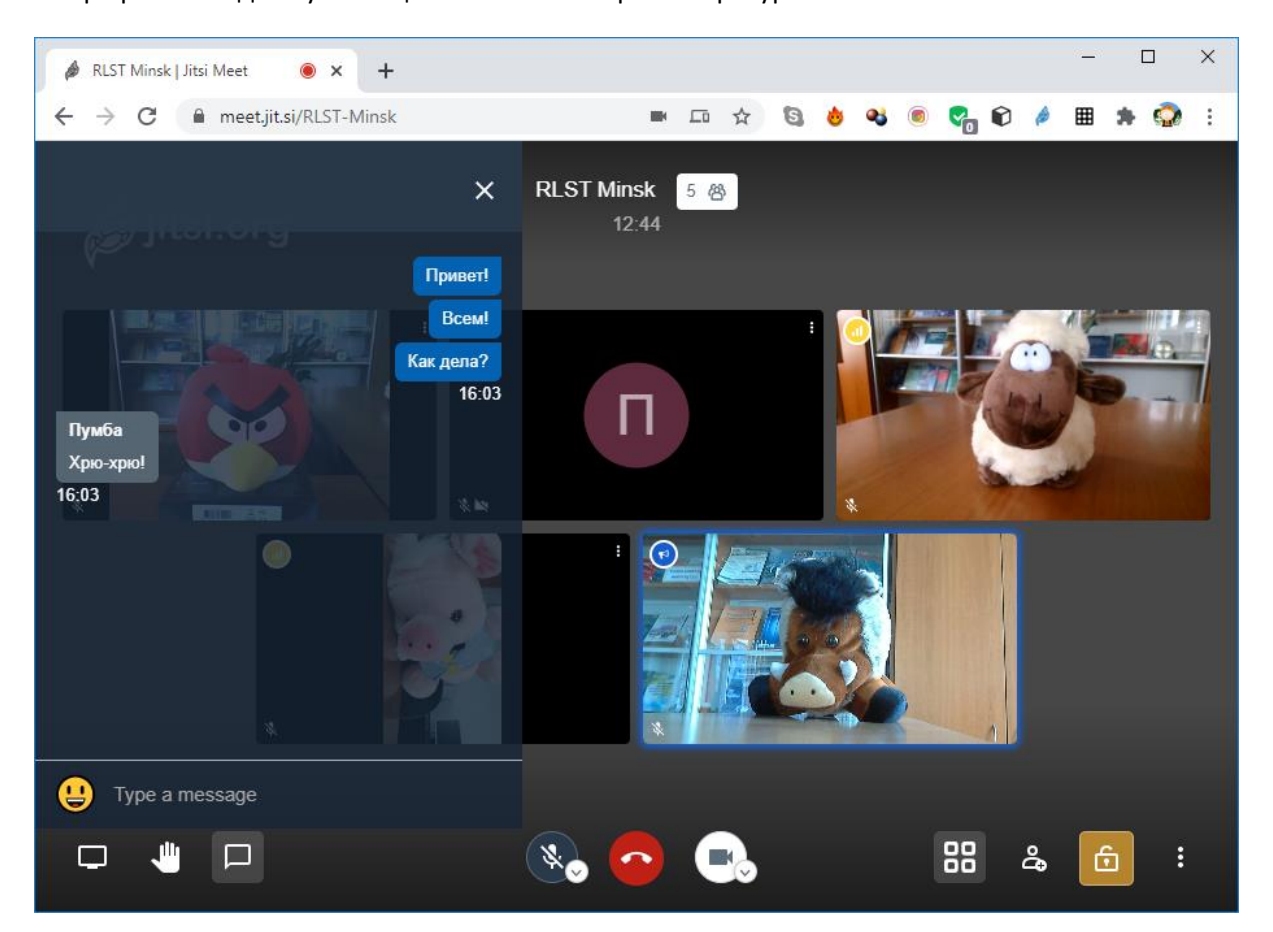

Нажав на желтый значок в нижнем правом углу, можно добавить пароль для конференции, чтобы обезопасить ее от появления посторонних людей.

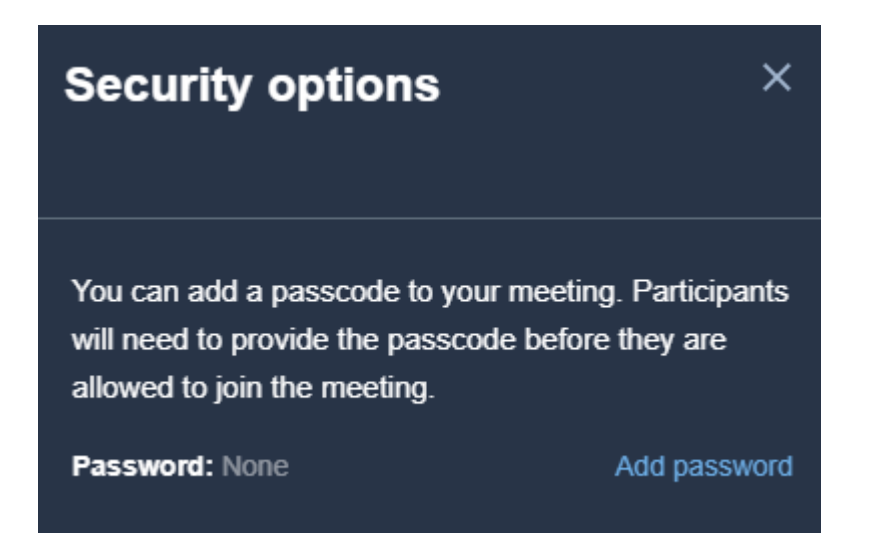

Для демонстрации экрана (презентации, сайта) следует нажать на значок в виде компьютера в нижнем левом углу и выбрать источник данных для демонстрации. Это может быть весь экран, окно одной из запущенных программ или даже отдельная вкладка браузера.

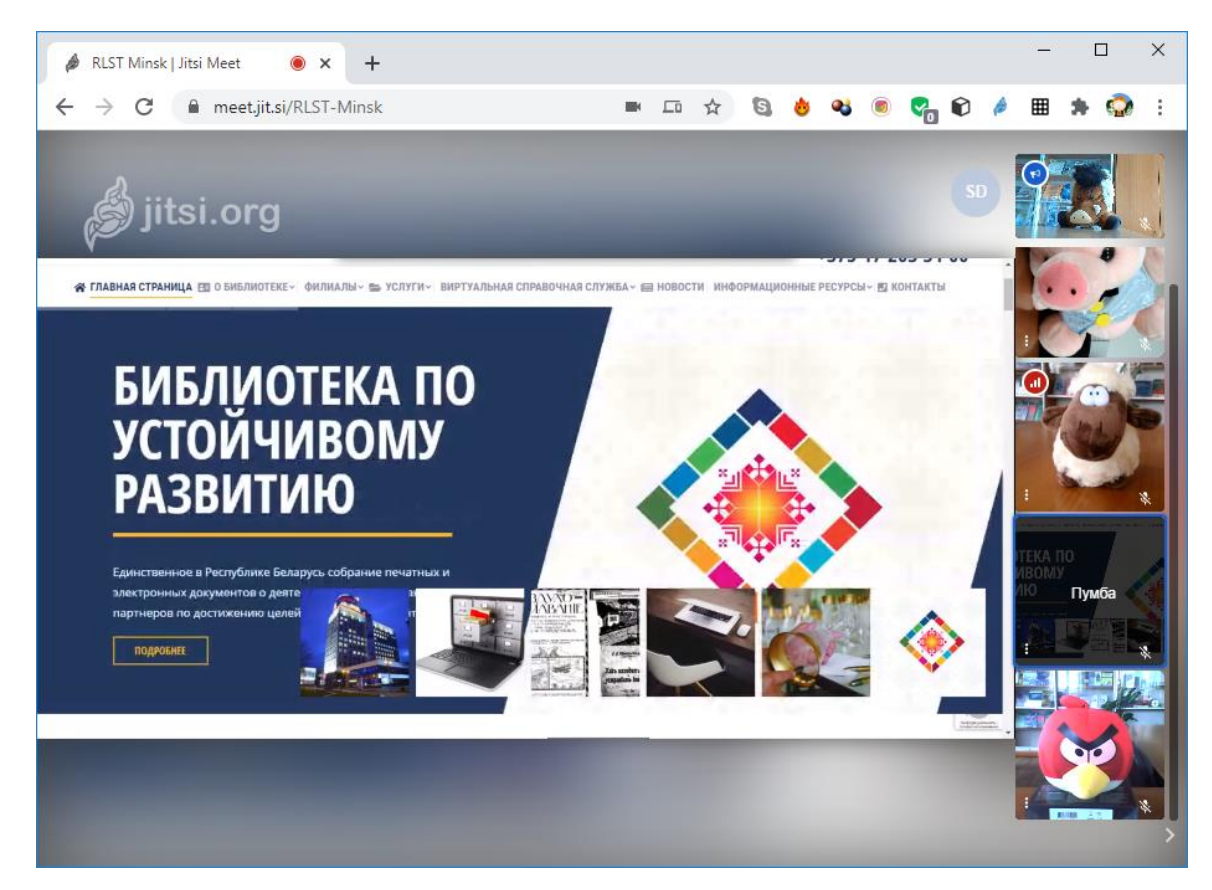

Участник конференции может сам выбирать, в каком виде смотреть трансляцию экрана – в обычном или в виде галереи.

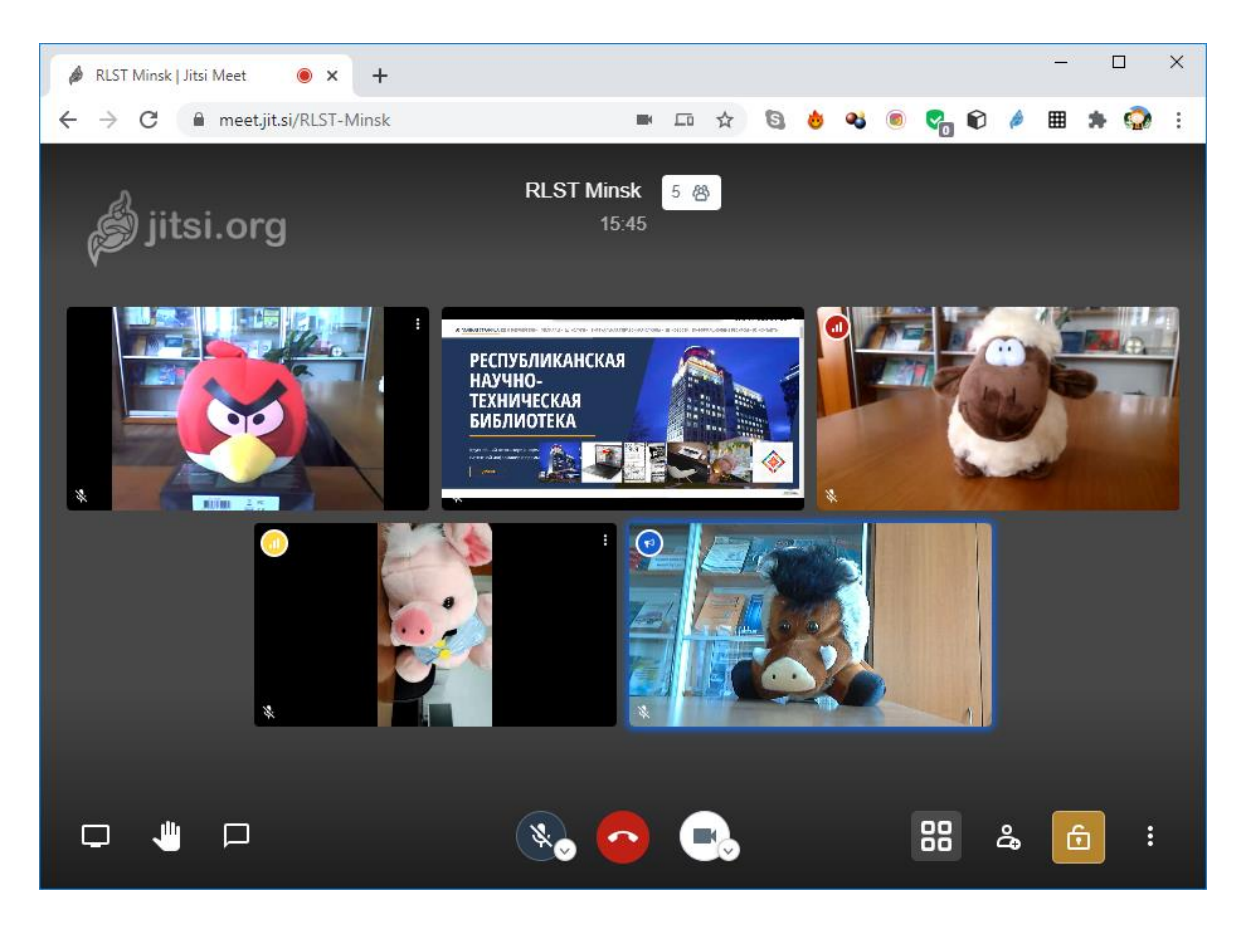

Дополнительные настройки доступны путем нажатия значка в виде трех точек в нижнем правом углу. Там можно уменьшить качество видео в случае нестабильного интернет-соединения, перейти в полноэкранный режим, записать конференцию в виде видеофайла и некоторые другие опции.

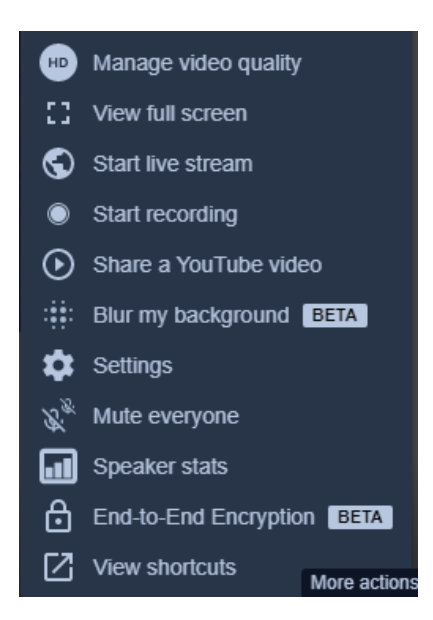

Интересна опция трансляции видео с сервиса YouTube. В этом случае все участники могут совместно смотреть и обсуждать видео без задержек.

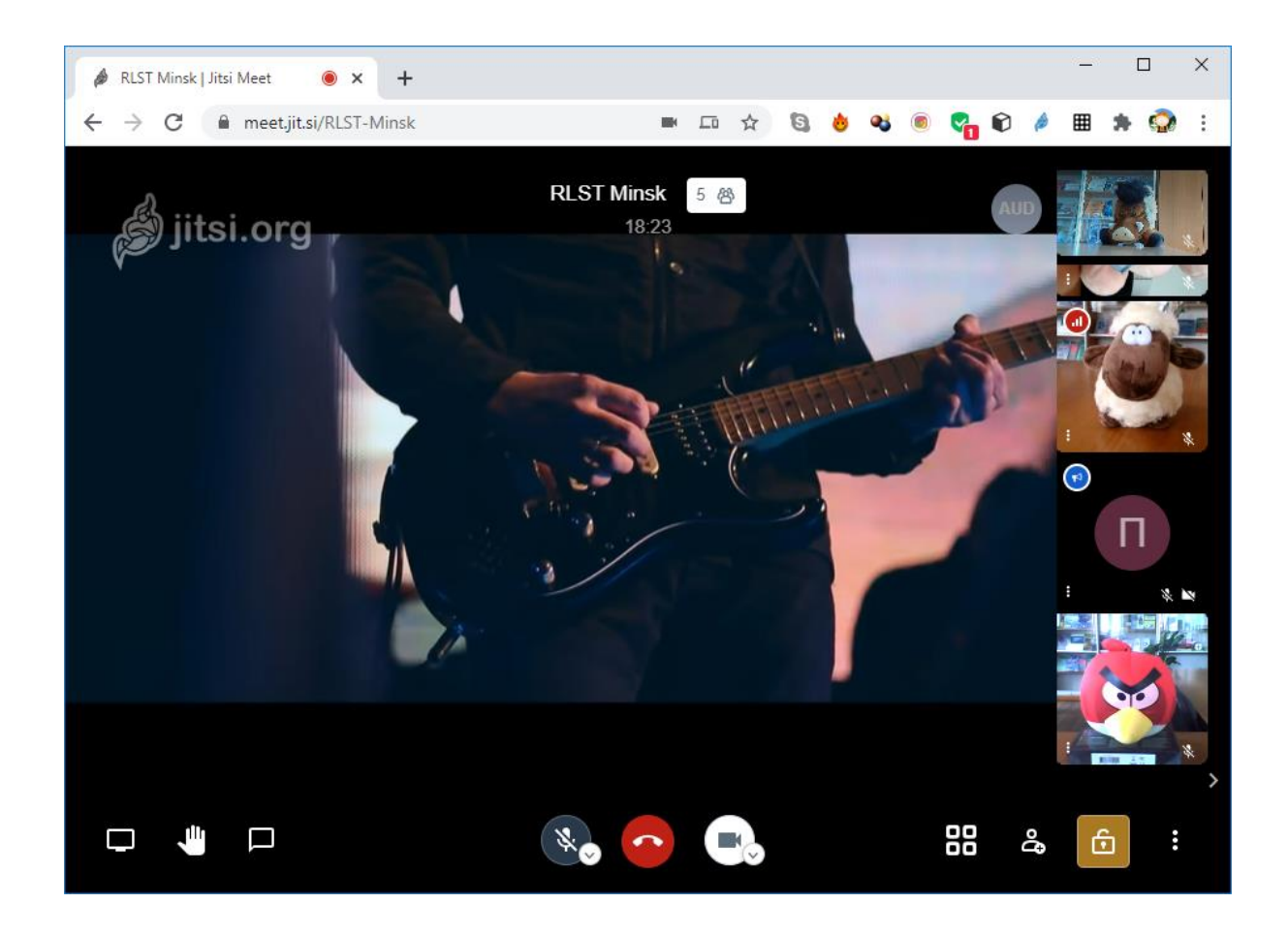